# Hamilton County Online Services

## Job Applicant Instructions

Go to: https://jobs.hamiltoncounty.in.gov

You will see four options:

**View Jobs:** lets you browse current job postings. (But you must be registered to apply for a job.) **Registered Users:** Lets registered users log in to update their information and apply for jobs. **New Users:** Lets you register (create your account) **Email Password:** (in case you forget your password)

You may click on the Home icon "**The located at the upper left-hand side of the screen to return to the Home** page, but please click Save or Update before moving from tab to tab or to the Home page.

**Index:** 

**Page 1 - Register and Complete your Application** 

**Page 4 - Search and Apply for Jobs**

**Page 5 - View or edit your Information**

#### **Register and Complete Your Application (8 steps)**

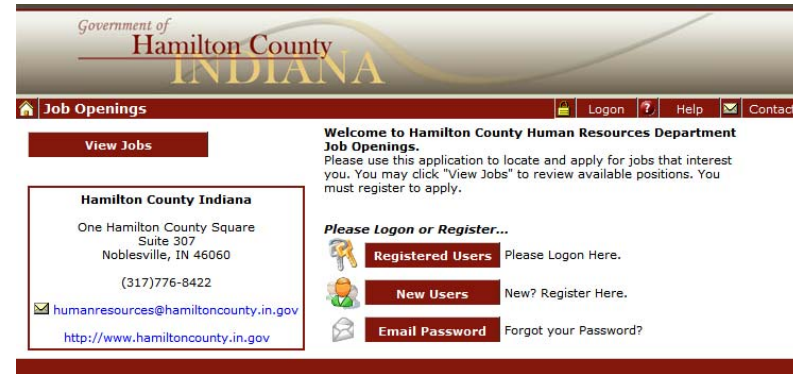

**1. Register.** Click on "New Users". Complete all required fields. Select a username and password. Follow the instructions on each page to finish registering (You will click Next Step, Register, Register as a Job Applicant, read the Notice to Applicant, Click Here).

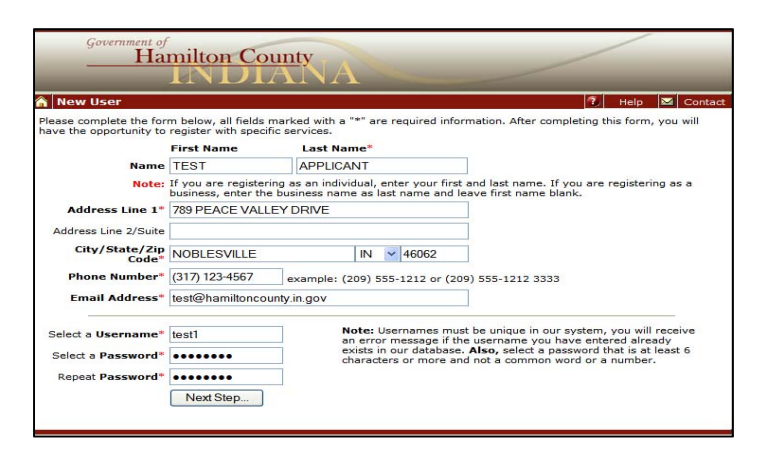

**2. Complete your Profile information.** Answer all required questions, upload documents (optional), and click Save.

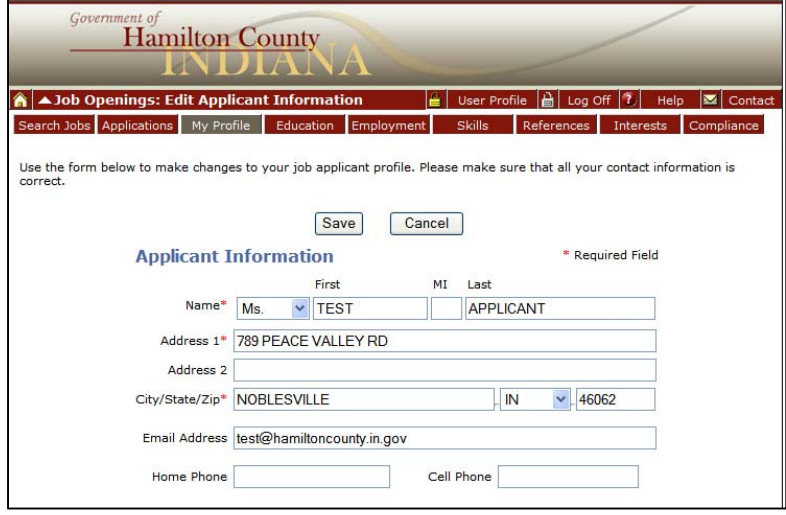

*3.* **Add your education records:** Go to the "Education" link at the top of the page. "Add New Record" for each educational record you enter. Your records will be saved any time you click on "Update" or on "Add New Record". If you did not attend college or a technical school, click the Employment tab.

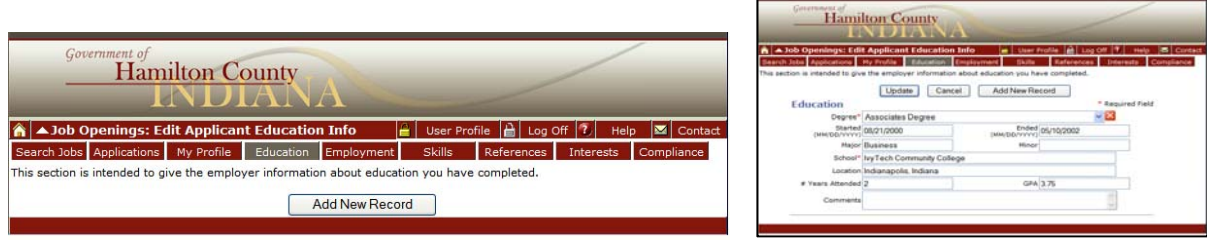

*4.* **Add your employment records:** Go to the "Employment" link at the top of the page. "Add New Record" for each employment record you enter. Your records will be saved any time you click on "Update" or on "Add New Record".

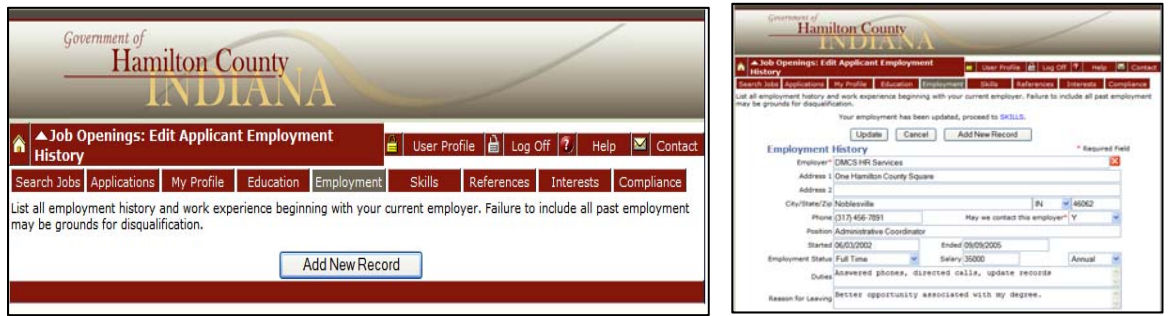

*5.* **Add your skills.** Go to the "Skills" link at the top of the page. "Add New Record" for each skill record you enter. Your records will be saved any time you click on "Update" or on "Add New Record". If none of the skills listed are applicable, click the References tab.

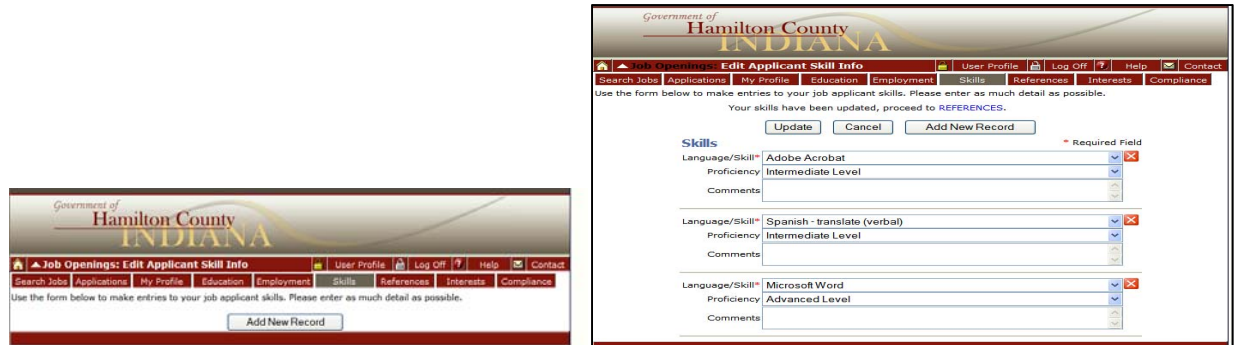

*6.* **Add your references.** Go to the "References" link at the top of the page. "Add New Record" for each reference record you enter. Your records will be saved any time you click on "Update" or on "Add New Record".

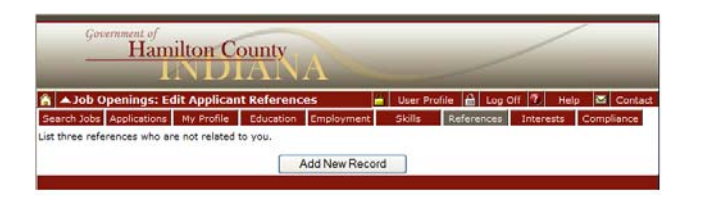

*7.* **Add your Job Interests.** Go to the "Interests" link at the top of the page. "Add New Record" for each of your job interests at Hamilton County. Your records will be saved any time you click on "Update" or on "Add New Record".

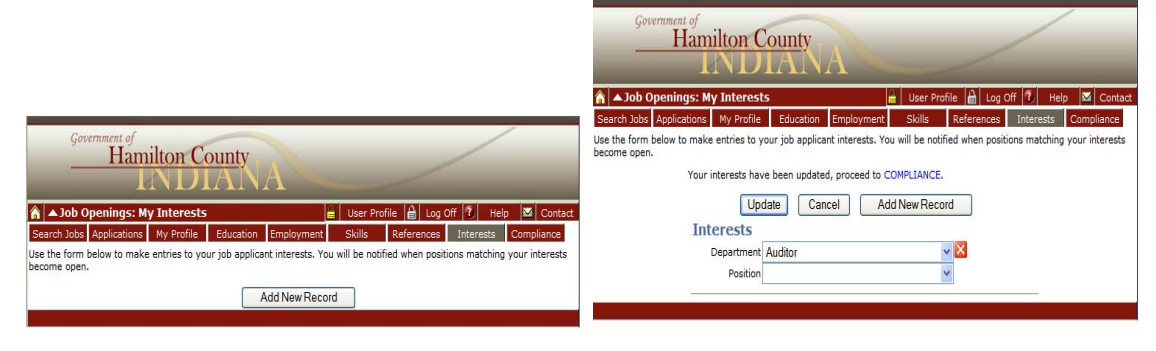

**8. Complete your application:** Go to the "Compliance" link at the top of the page. The EEOC Identification – Voluntary Affirmative Action Survey is completely voluntary. Click Save if you choose to enter information.

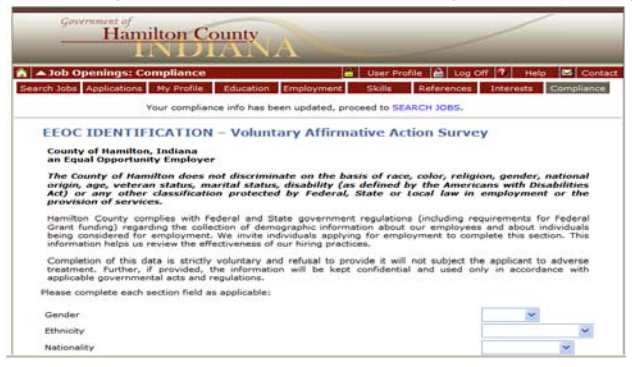

You may log off or click Search Jobs.

### **Search and Apply for Jobs (6 steps)**

**1. List the Jobs:** Click on "Search Jobs". Leave all fields blank to show all available positions.

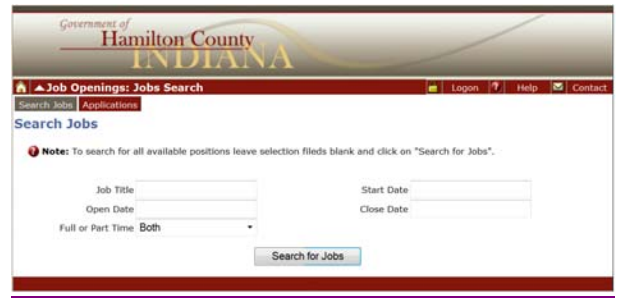

**2. View Job Details:** Click on the blue-highlighted Position # link located next to the job title to see the details about a specific position.

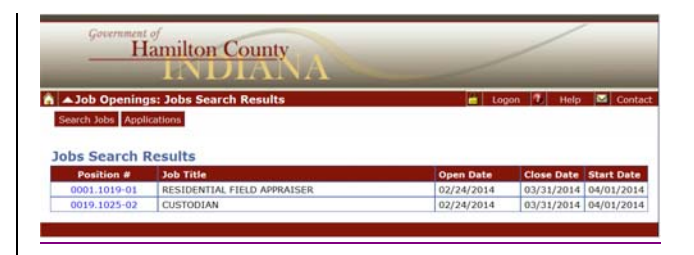

**3. Apply for a job:** if you find a job you are interested in, please log in or register, searching for the job again, to start the application process.

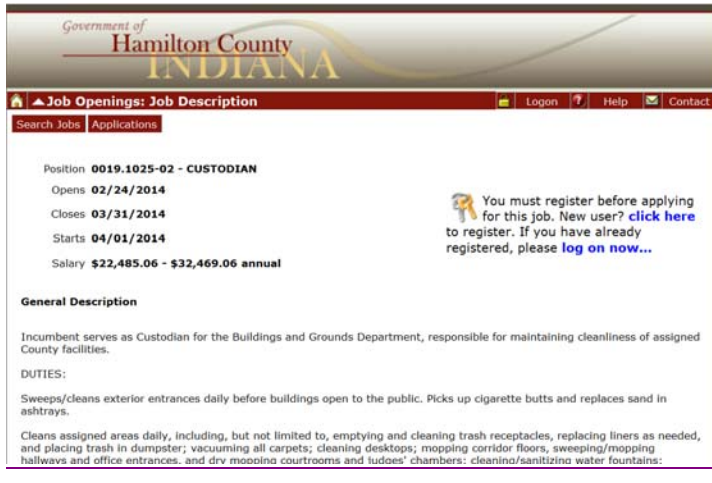

**4. Complete the "Additional Information" page,** and click "Continue".

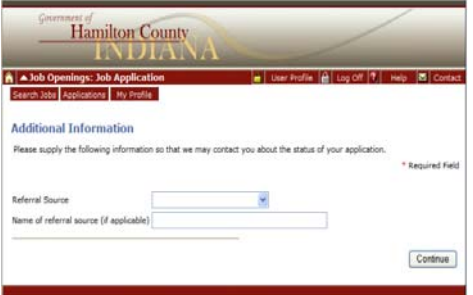

5. Upload your "Application Related Documents". Upload your resume and other documents you wish to attach to your application. When you have finished attaching your resume and related documents, click the "Submit" button. Please note, a resume must be attached to every application submitted for any job opening.

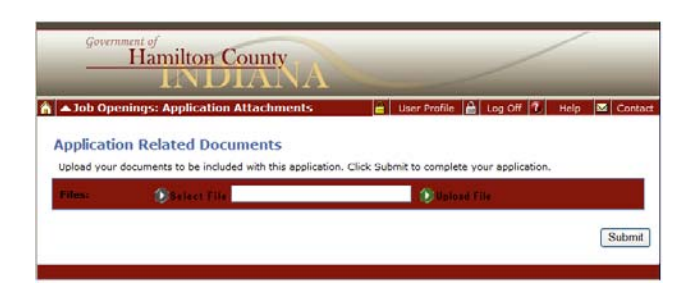

**6. Once you have completed the application process and applied for a job, you will see the following screen:** 

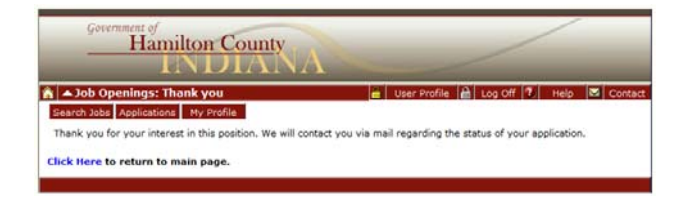

#### **View or Edit Your Information**

Login and click on the "Applicant Profile" link on the left side of the screen. You can edit "My Profile", "Education", "Employment", "Skills", "References", and "Interests" information at any time.

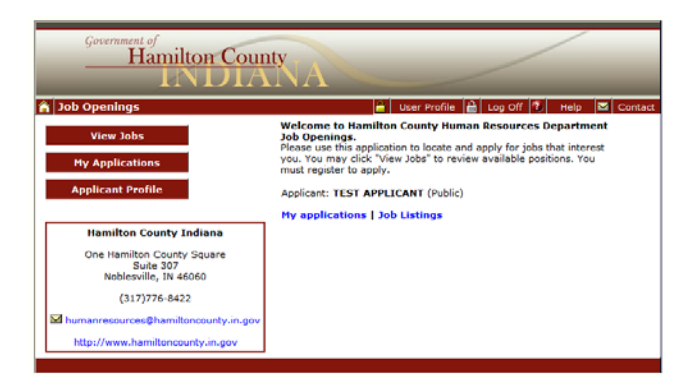